### **СПИСОК ОСНОВНЫХ КОМАНД AUTOCAD (АВТОКАД)**

- Их можно вводить прямо в области курсора.
- При этом, если будет включен параметр "Динамический ввод", то команда начнет вводится в области рядом с курсором.

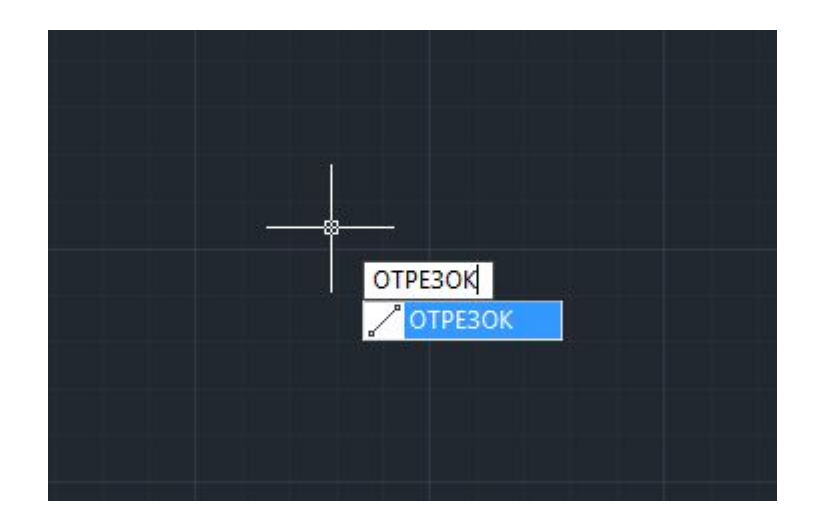

#### **Некоторые команды имеют также альтернативные имена или псевдонимы команд AutoCAD**

- Т.е. при вызове команды из командной строки вы можете вводить не полное имя, а лишь первые одну или несколько букв.
- Например, вместо того, чтобы полностью писать команду "Круг", можно набрать букву "К" на клавиатуре, а затем "Enter".

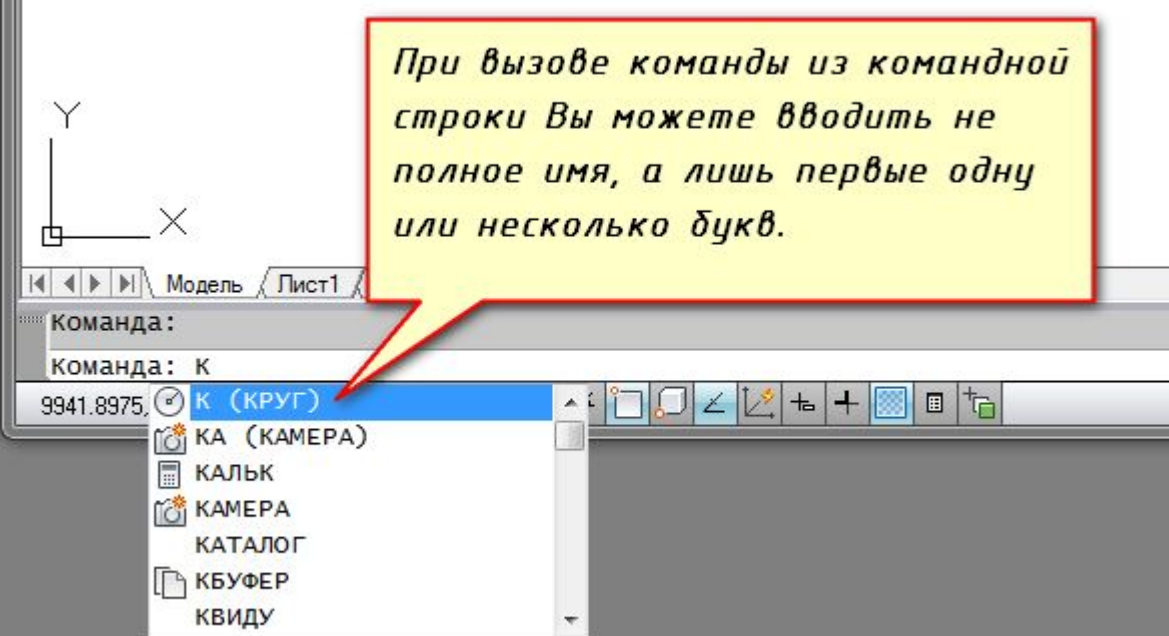

### Отмена выполнения команды

происходит при нажатии на клавишу Esc.

 $\bullet \ \prime$ 

- Завершение команды АвтоКАД клавиша "Enter".
- Повторное выполнение команды AutoCAD - клавиша "Enter", либо Пробел.

### Полный список псевдонимов

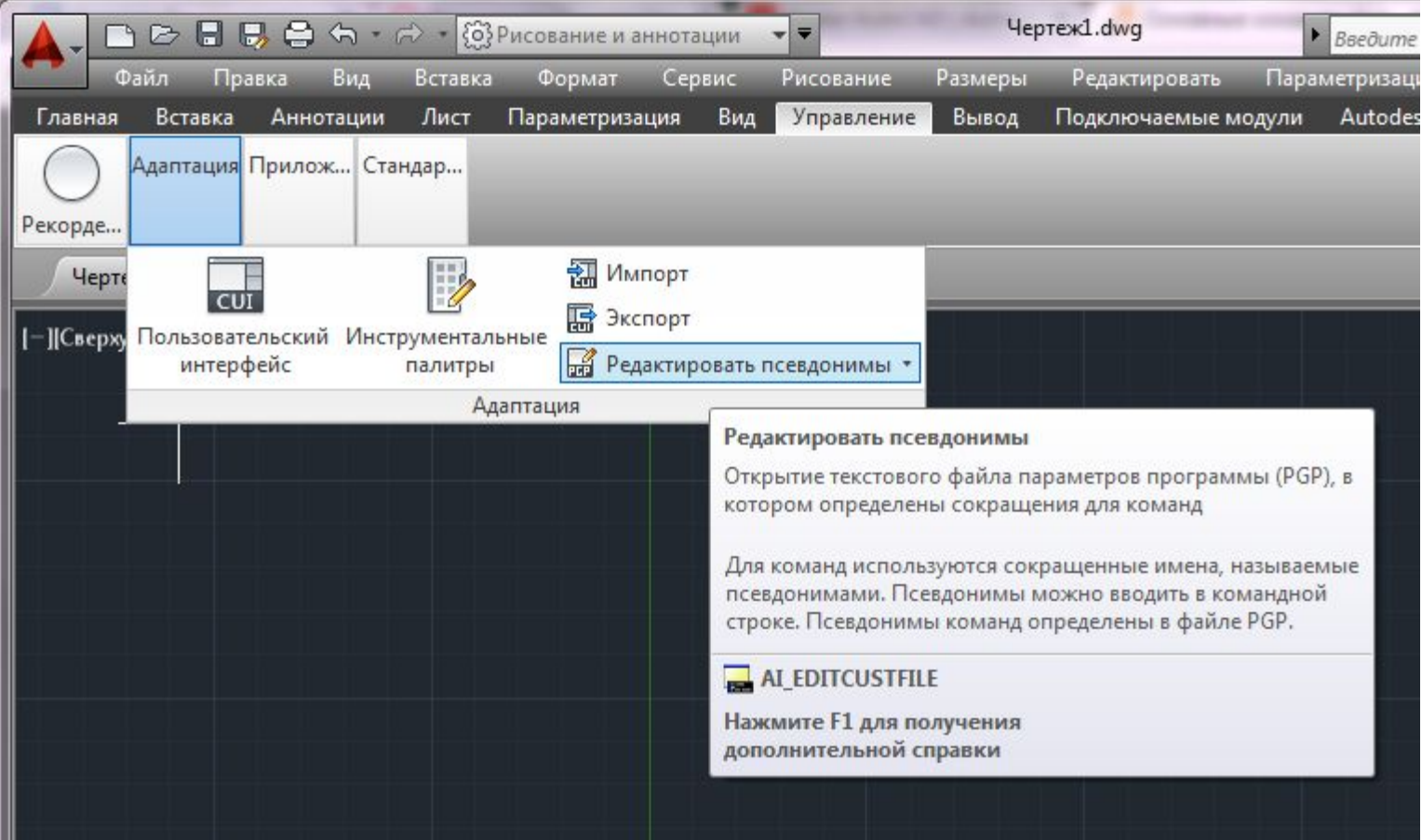

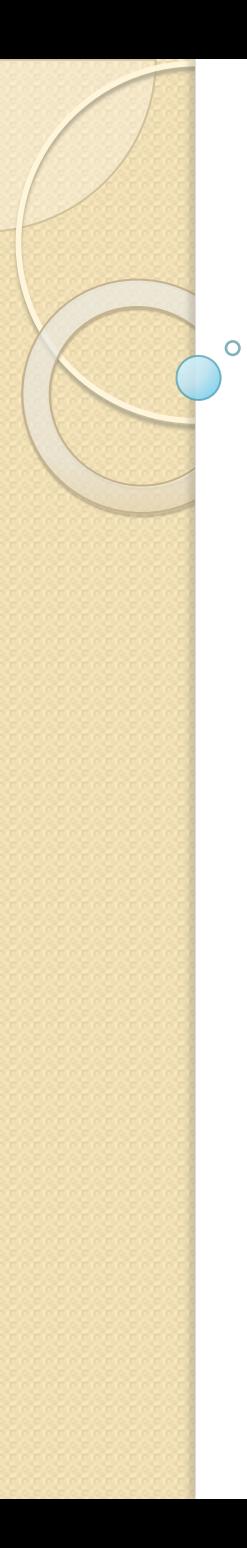

### Рабочее пространство **АвтоКАД**

#### пространство Автокад ориентировано на работу с 2D чертежами и проектной документацией

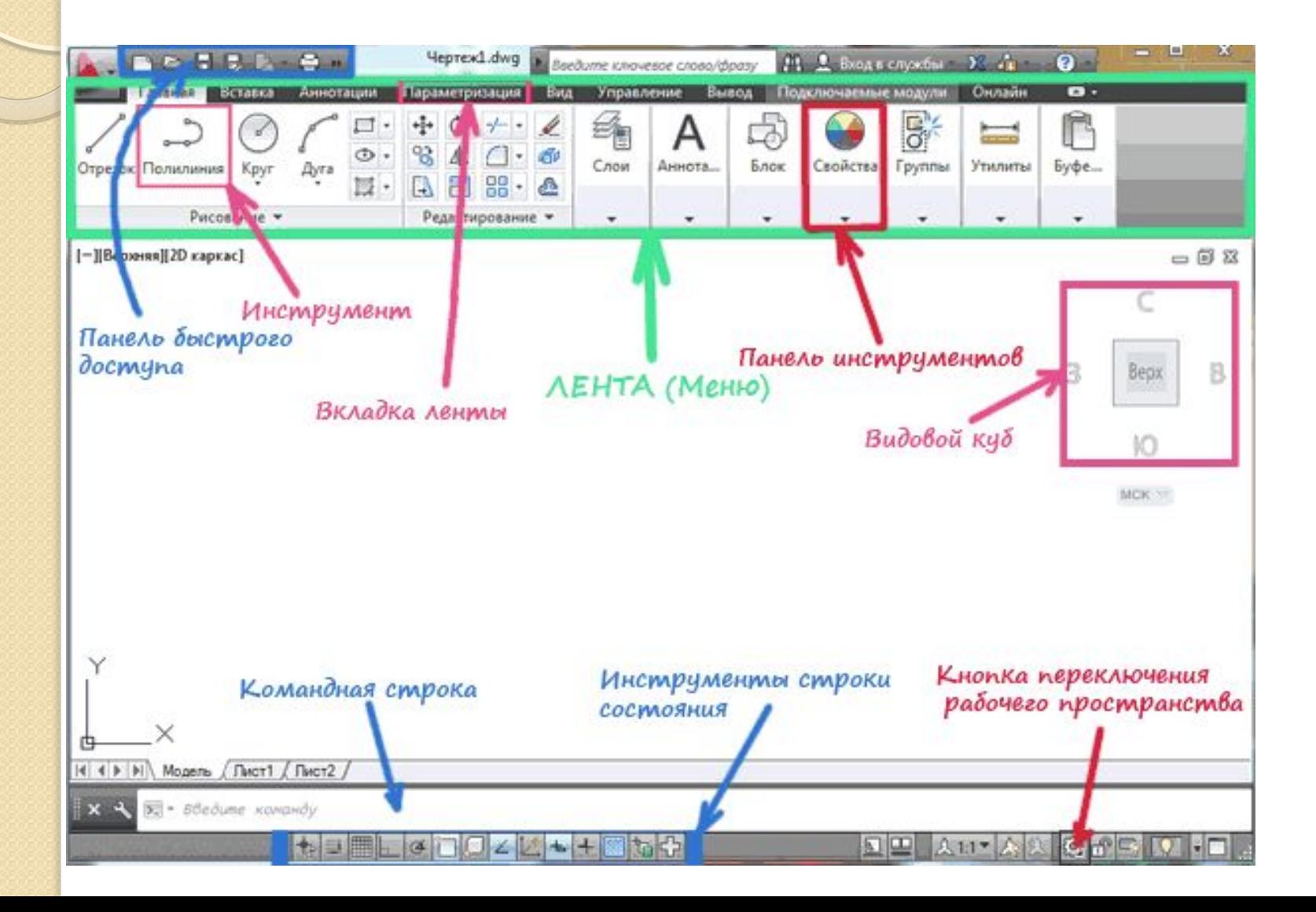

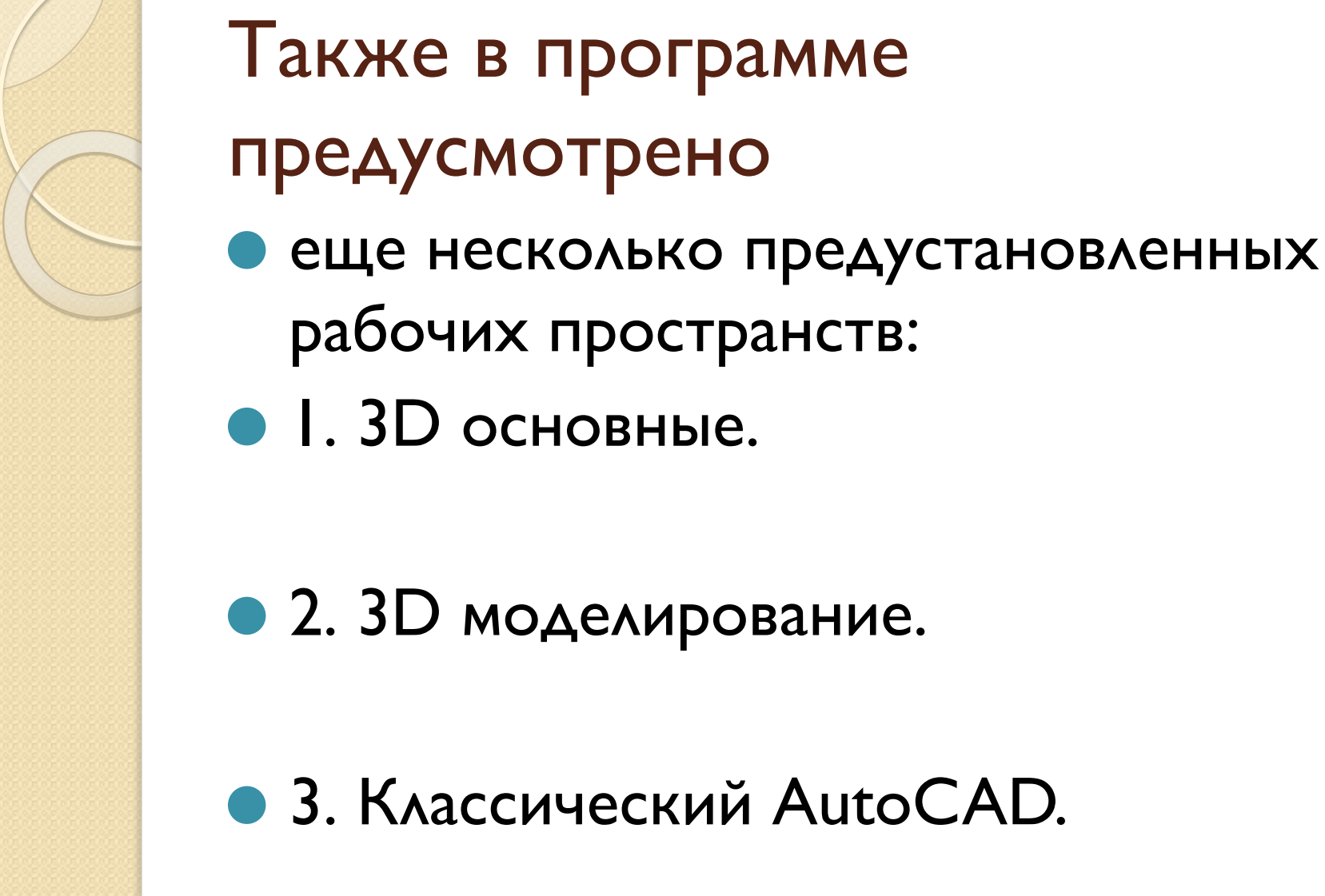

 $\bullet$  2. 3D моделирование.

рабочих пространств:

• 3. Классический AutoCAD.

### Настройка и смена рабочих пространств АВТОКАД

 $\overline{O}$ 

#### Переключение рабочих пространств находится в правом нижнем углу

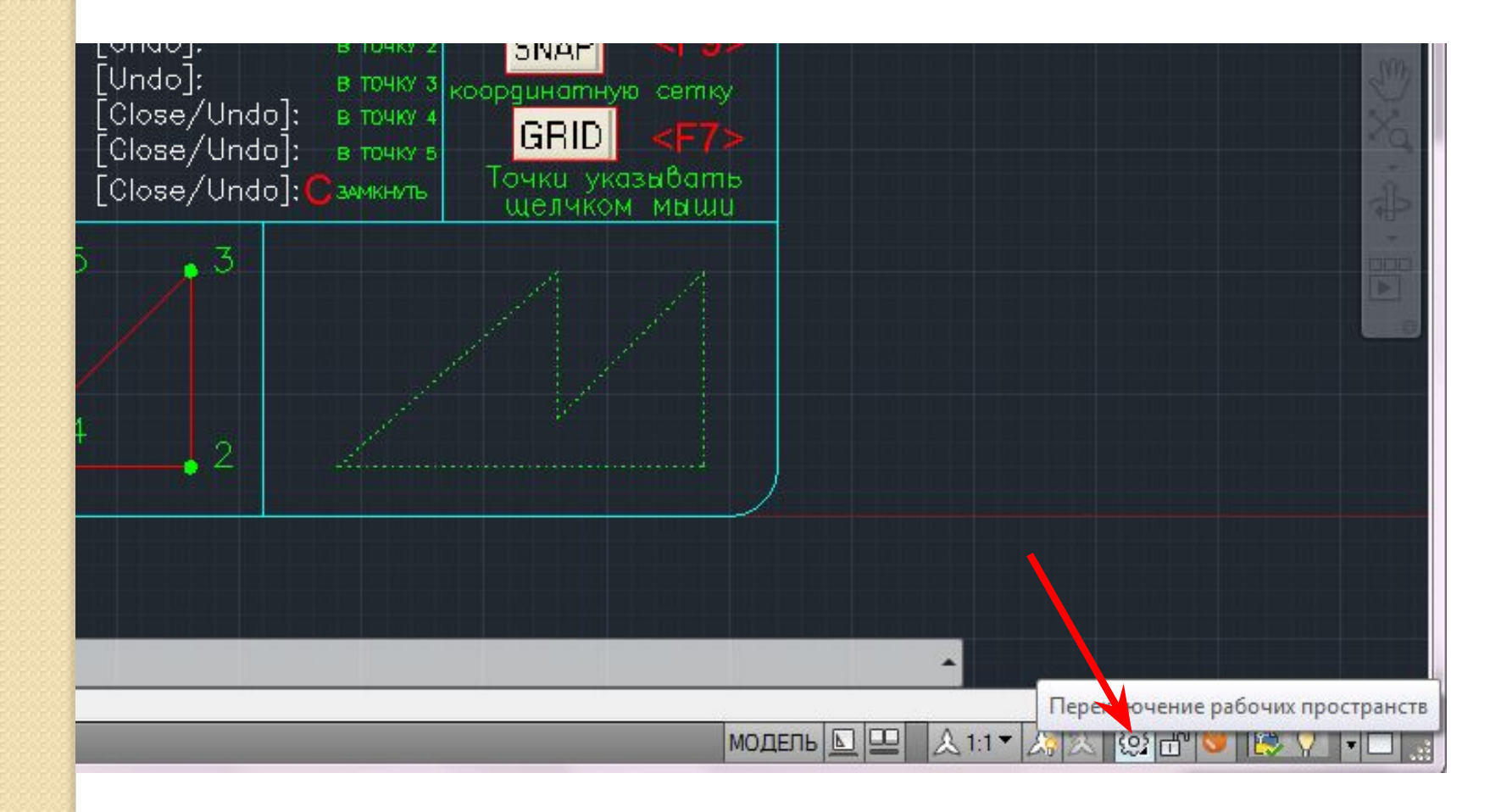

#### с помощью опции "параметры рабочего пространства"

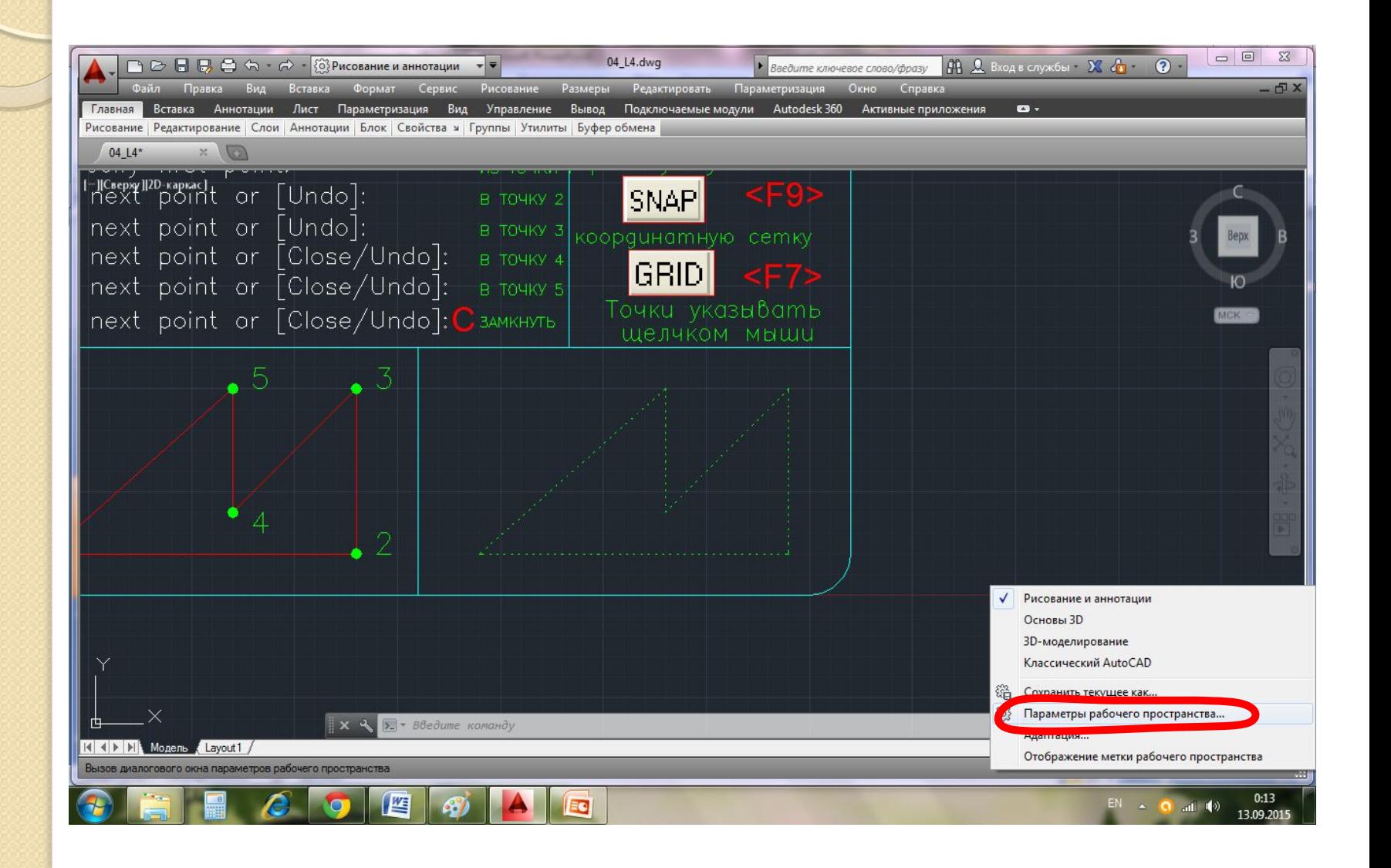

#### МЫ ВЫЗЫВАЕМ ОДНОИМЕННОЕ ДИАЛОГОВОЕ ОКНО, в котором можно выбрать

- настроить отображение тех или иных рабочих пространств в списке рабочих пространств;
- С ПОМОЩЬ кнопок вверх/вниз можем менять порядок расположения пространств в списке;
- кнопка разделитель создает отсечки м/д названиями рабочих пространств.
- Для вступления настроек в силу жмем  $-$  ок.

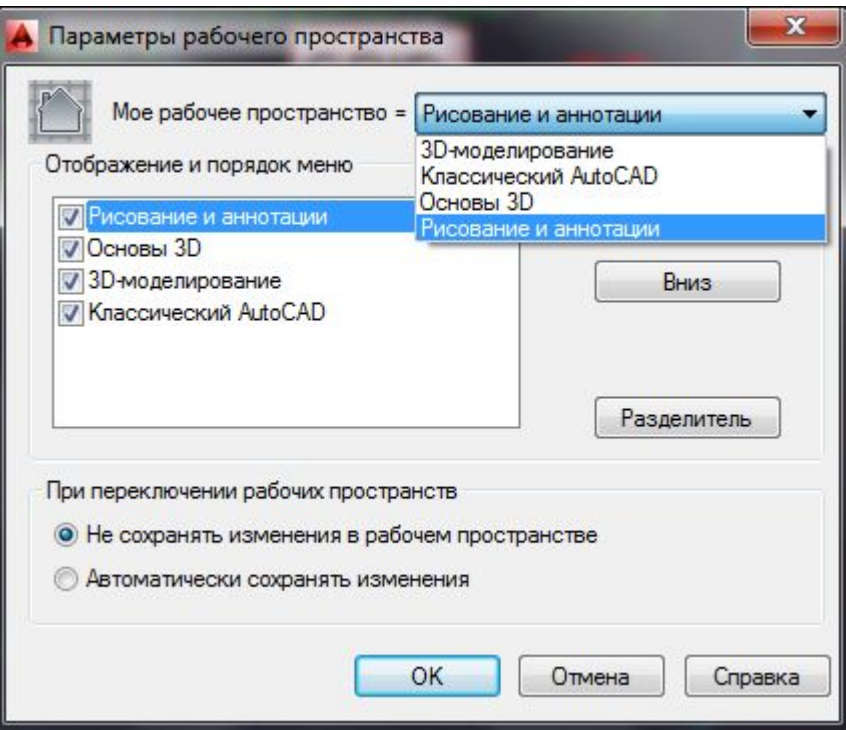

### Адаптация

А Адаптация пользовательского интерфейса

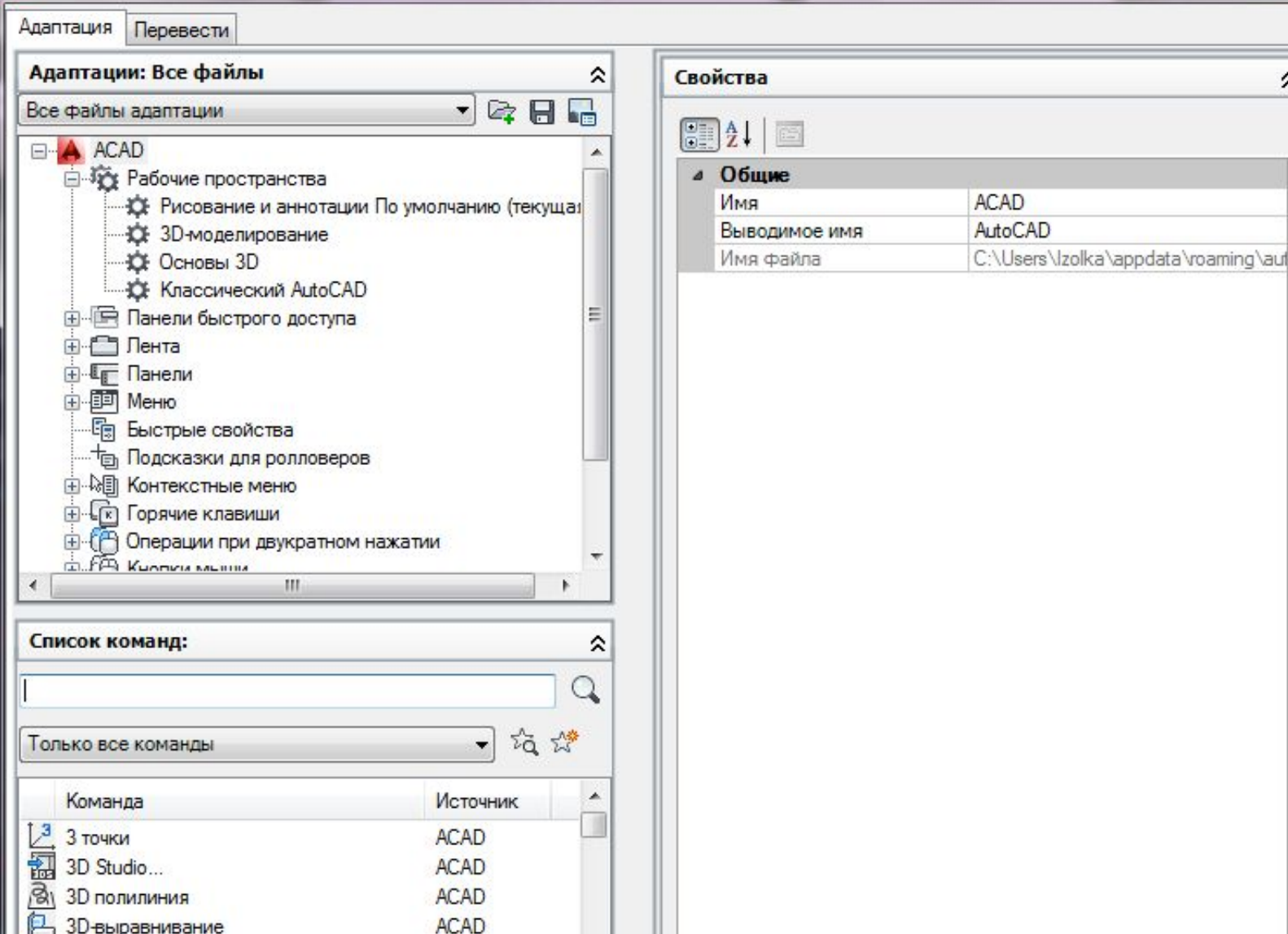

 $\overline{\phantom{a}}$ 

#### О ней читаем в справке В верхней части экрана - знак вопроса **AL** BXOA B CЛУЖбЫ X 4 2 Введите ключевое слово/фразу Окно **враметризация** Справка Autodesk 360 Активные приложения  $\bullet$

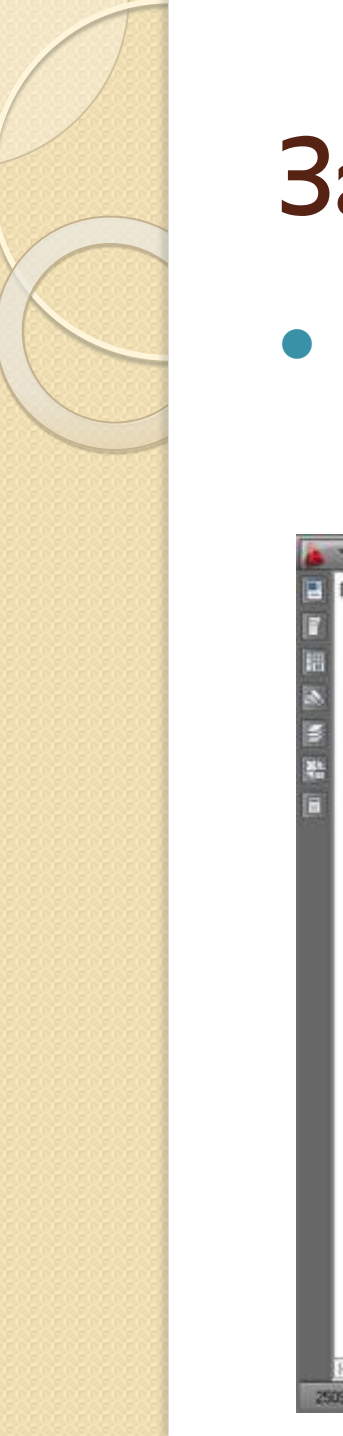

### Задача

Сделаем произвольное пространство вот такого вида из стандартного рабочего пространства «Рисование и аннотация».

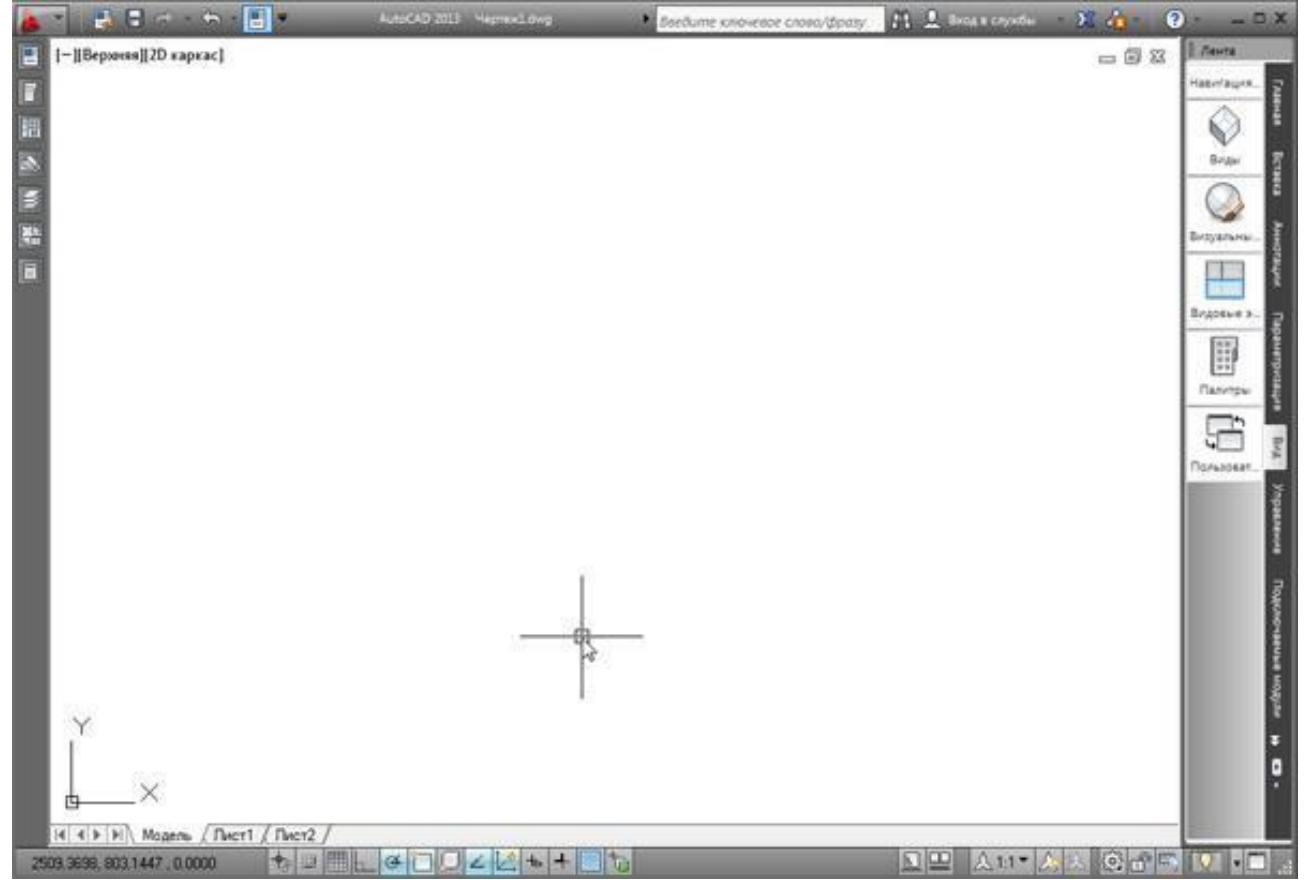

### Что для этого нужно сделать:

- I. Дублировать и переименовать копию РП «Рисование и аннотация»;
- 2. Установить Автокад ленту меню справа;
- 3. Преобразовать представление ленты (сделать кнопочным);
- 9. Убрать ненужные вкладки;
- 5. На панель быстрого доступа добавить пару команд;
- 6. Вывести и закрепить палитры;

### I. Дублировать и переименовать копию РП «Рисование и аннотация»

Открываем окно «Адаптация ПОЛЬЗОВАТЕЛЬСКОГО интерфейса», пишем в командной строке <mark>НП</mark>И (настройка **ПОЛЬЗОВАТЕЛЬСКОГО** <mark>ин</mark>терфейса) или на<br><mark>ле</mark>нте "Управление" <mark>"П</mark>ользовательский интерфейс".

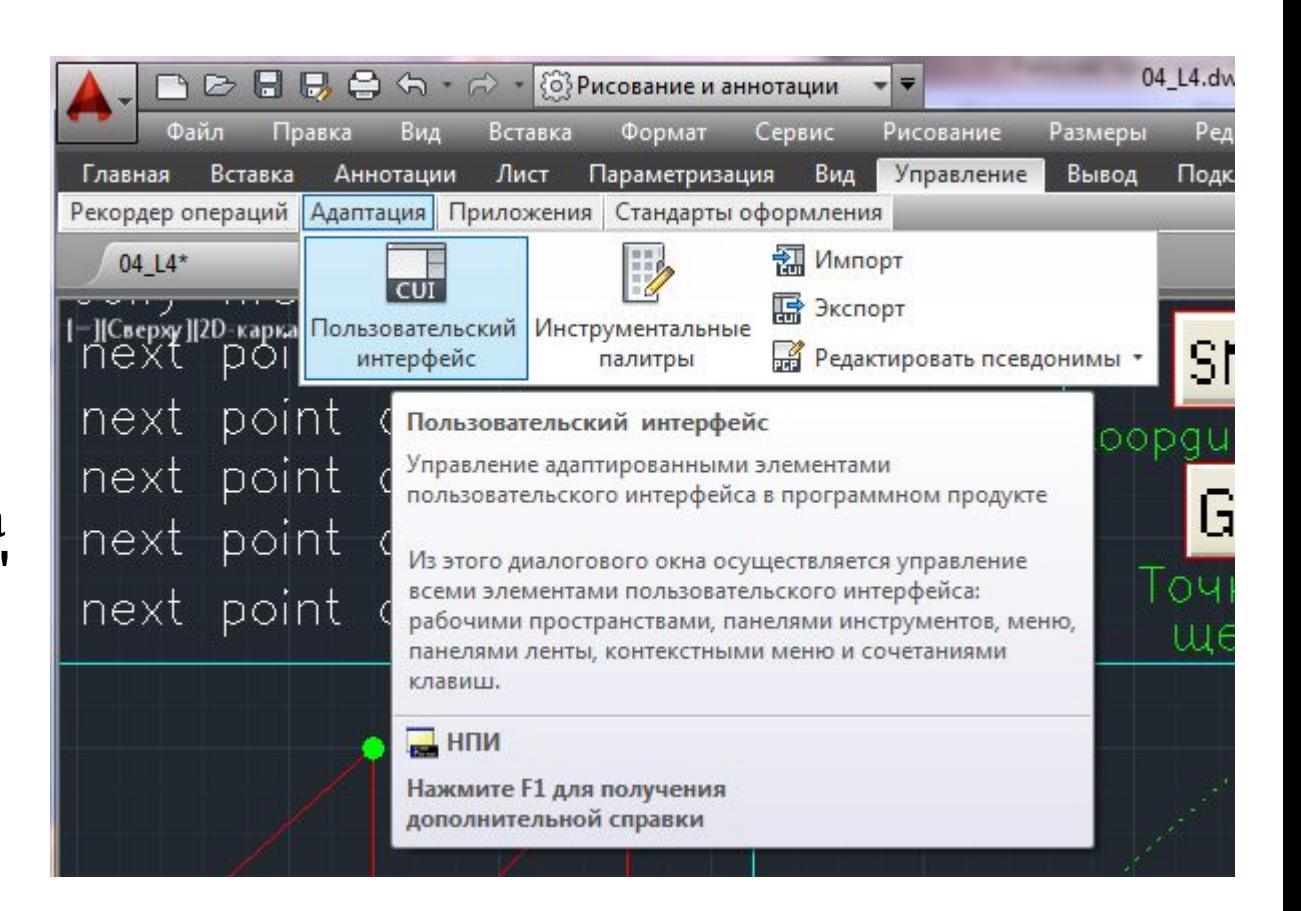

### I. Дублировать и переименовать копию РП «Рисование и аннотация»

В списке рабочих пространств нажимаем ПКМ на названии «Рисование и аннотация» и выбираем "Дублировать".

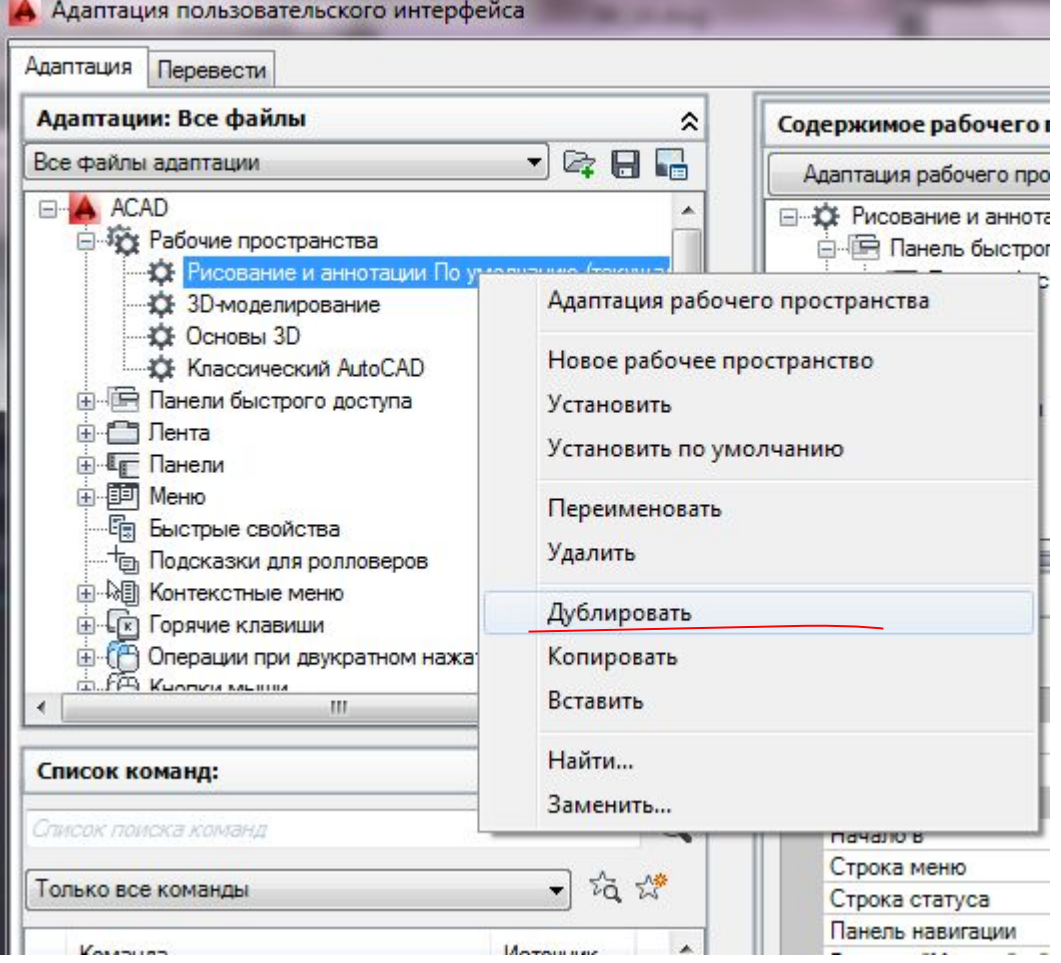

## появился дубликат

- , теперь нажимаем на нем пкм и
- выбираем "Переименовать" (назовем«Мое рабочее пространство 1»)
- , таким же образом устанавливаем его "текущим" и устанавливаем "по умолчанию", чтобы при запуске программы мы сразу попадали в него.
	- Далее жмем "ОК".

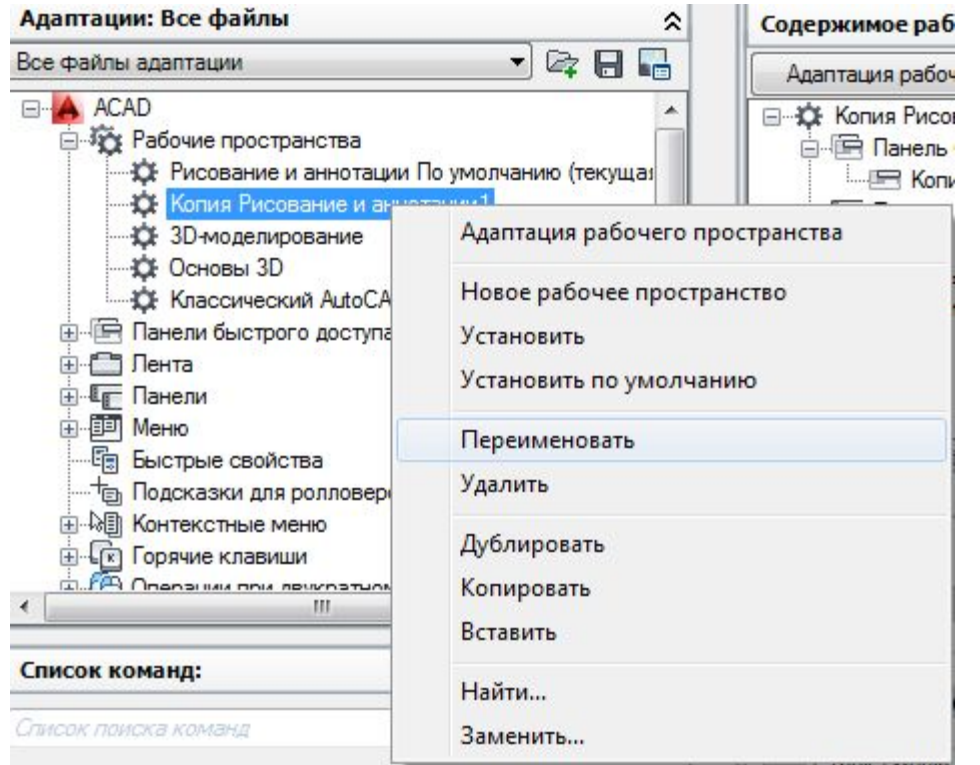

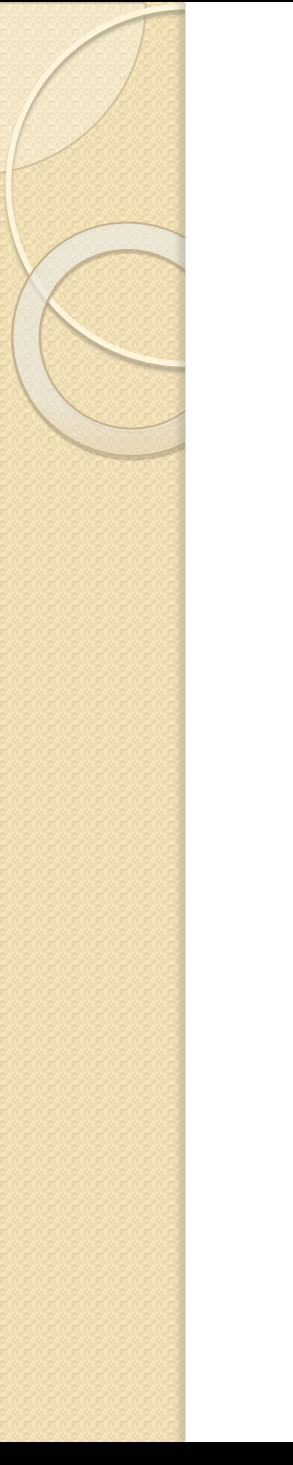

### Мое пространство

Теперь мы находимся в созданном нами пространстве. Проверить можно, нажав на шестеренку в правом нижнем углу, галочка должна быть установлена напротив созданного нами рабочего пространства.

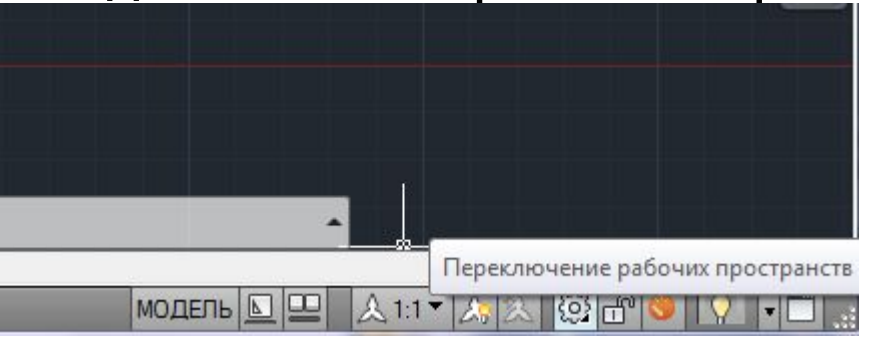

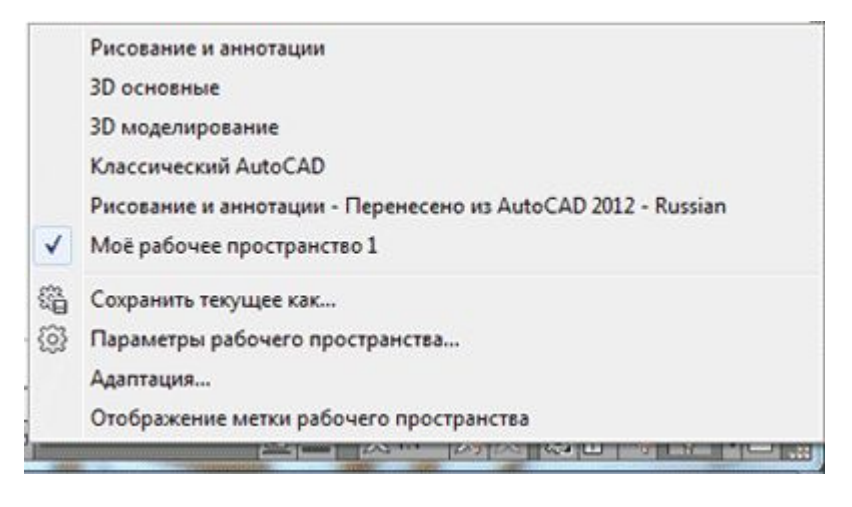

### Как установить и открыть ленту в Автокаде меню справа

І. правой кнопкой жмем на ленту и выбираем "освободить" и лента превращается в палитру (один из видов мест хранения инструментов, блоков, штриховок и т.д.)

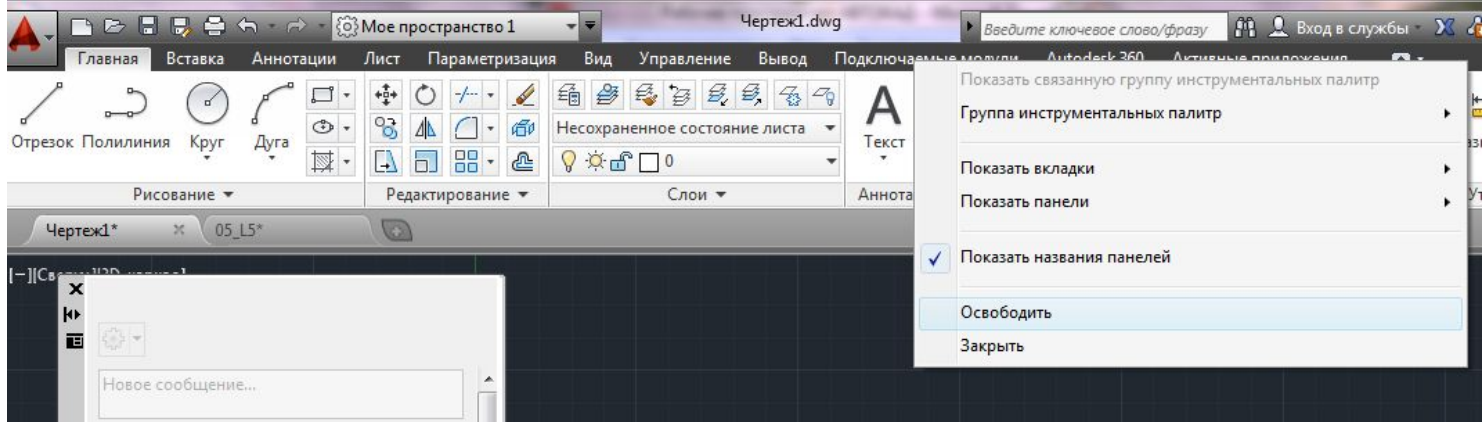

### Как установить и открыть ленту в Автокаде меню справа

- 2. Правой кнопкой жмем по краю палитры (как на рис. ниже) и выбираем "закрепить справа" - лента автокад свернулась до строки с названием «лента».
- Наводим на нее мышь и в верхней части жмем "Автоматически убирать с экрана" (треугольная кнопка ниже кнопки закрыть «Х»).

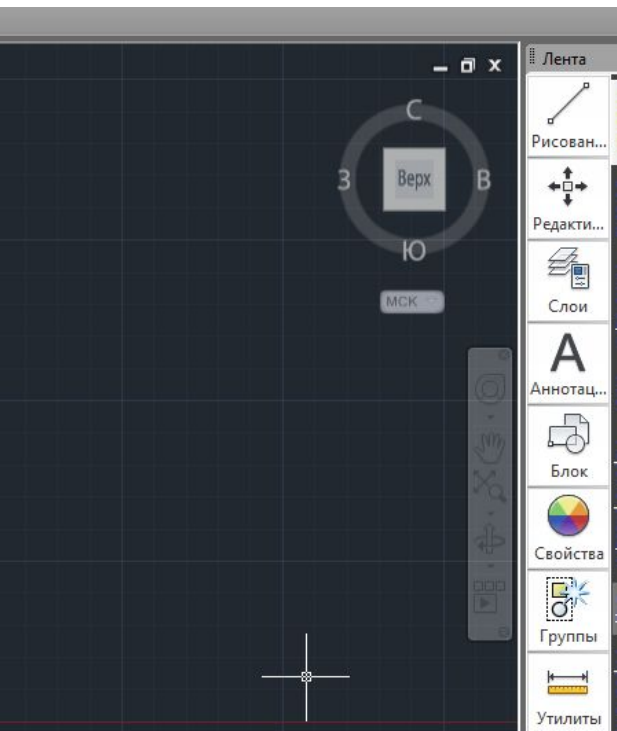

# Горячие клавиши автокад

 $\circ$ 

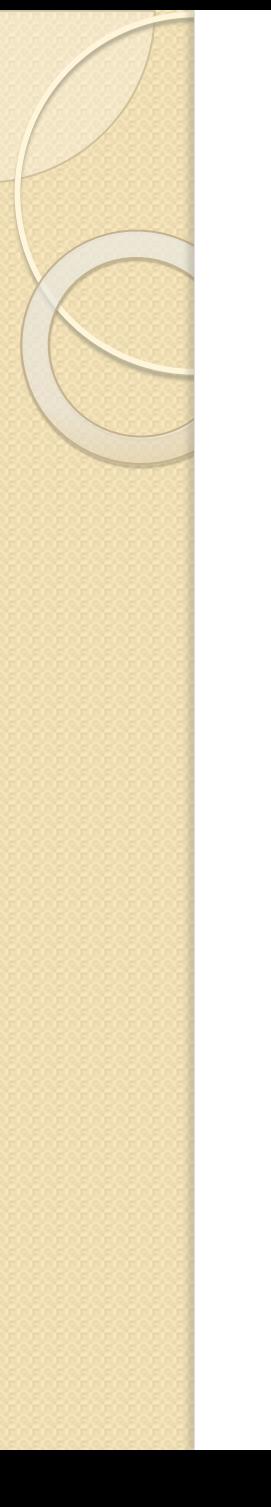

## Клавиши общего

### **Назначения**

- Esc используется для снятия выделения или отмены КОМАНДЫ
- Пробел (или Enter) используется для запуска последней выполненной программы. Также для подтверждения параметров команды.
- Del удаляет выделенные объекты

#### ⚫ **Горячие клавиши F1-F12.**

- F1 Вызов справочной системы
- F2 Включить / отключить текстовое окно (информация о процессе работы, порядке построение объектов).
- F3 Включить / отключить объектные привязки
- F4 Включить / отключить 3Dпривязку
- F5 Циклическое переключение между изометрическими плоскостями
- F6 Разрешить / запретить динамическую ПСК (изменяется системная переменная UCSDETECT)
- F7 Отобразить / скрыть сетку (изменяется системная переменная GRIDMODE)
- F8 Ортогональное ограничение построения и перемещения (изменяется системная переменная ORTHOMODE)
- Е9 Включить / отключить шаговую привязку (изменяется системная переменная SNAPMODE)
- Е10 Включить / отключить полярное отслеживание
- Е11 Включить / отключить режим отслеживания объектной привязки
- F12 Включить / отключить динамической ввод

### **Клавиши для работы с буфером обмена**

- $\bullet$  Ctrl+X вырезать выделенные объекты в буфер обмена
- Ctrl+C копировать выделенные объекты в буфер обмена
- $\bullet$  Ctrl+Shift+С копирование выделенных объектов в буфер обмена с базовой точкой
- Ctrl+V вставка данных из буфера обмена
- Ctrl+Shift+V вставка данных из буфера обмена единым блоком.

## **Клавиши для работы с файлами:**

- Ctrl+N создание нового чертежа
- Ctrl+O открытие существующего файла чертежа
- $\bullet$  Ctrl+S сохранение текущего чертежа
- Ctrl+Shift+S сохранить как
- Ctrl+P вывод текущего чертежа на печать
- $\bullet$  Ctrl+Q закрыть программу
- Ctrl+Z отмена последней операции
- Ctrl+Y отмена последней операции «отменить»

# **Клавиши CTRL+0… CTRL+9**

- СTRL+0 Включение и отключение режима чистого экрана
- СТRL+I Включение и отключение палитры «Свойства»
- СTRL+2 Включение / отключение центра управления
- СТRL+3 Открытие / закрытие окна инструментальных палитр
- CTRL+4 Включение /отключение диспетчера подшивок
- CTRL+5 Включение /отключение информационной палитры
- СТRL+6 Включение /отключение диспетчера подключения к БД
- CTRL+7 Включение /отключение диспетчера наборов ПОМЕТОК
- CTRL+8 Включение / отключение палитры калькулятора БыстрКальк
- CTRL+9 Включение / отключение окна команд (командной строки)

### **Дополнительные клавиши CTRL +…**

- CTRL+A Выбор объектов в чертеже
- СTRL+SHITF+A Включение /отключение групп
- СTRL+В Включение /отключение шаговой привязки
- СTRL+D Включение /отключение динамических ПСК
- CTRL+E Циклическое переключение между изометрическими плоскостями
- СTRL+F Переключение текущих режимов объектной Привязки
- $\bullet$  CTRL+G Включение и отключение сетки
- CTRL+H Включени е/отключение переменной PICKSTYLE
- CTRL+I Включение /отключение системной переменной **COORDS**
- CTRL+J Повторное выполнение последней команды
- CTRL+L Включение и отключение режима ортогональных построений

### **Дополнительные клавиши CTRL +… продолжение**

- CTRL+M Повторное выполнение последней команды
- CTRL+R Циклическое переключение между видовыми экранами листов
- CTRL+T Включение и отключение режима «Планшет»
- CTRL+[ Прерывание текущей команды
- CTRL+\ Прерывание текущей команды
- CTRL+PAGE UP Перемещение на следующую вкладку слева от текущей.
- CTRL+PAGE DOWN Перемещение на следующую вкладку справа от текущей

• КЛАВИШИ БЫСТРОГО ДОСТУПА МОЖНО НАСТРАИВАТЬ САМИМ.  $\bullet$  ГУГЛИМ...

### Как поменять фон

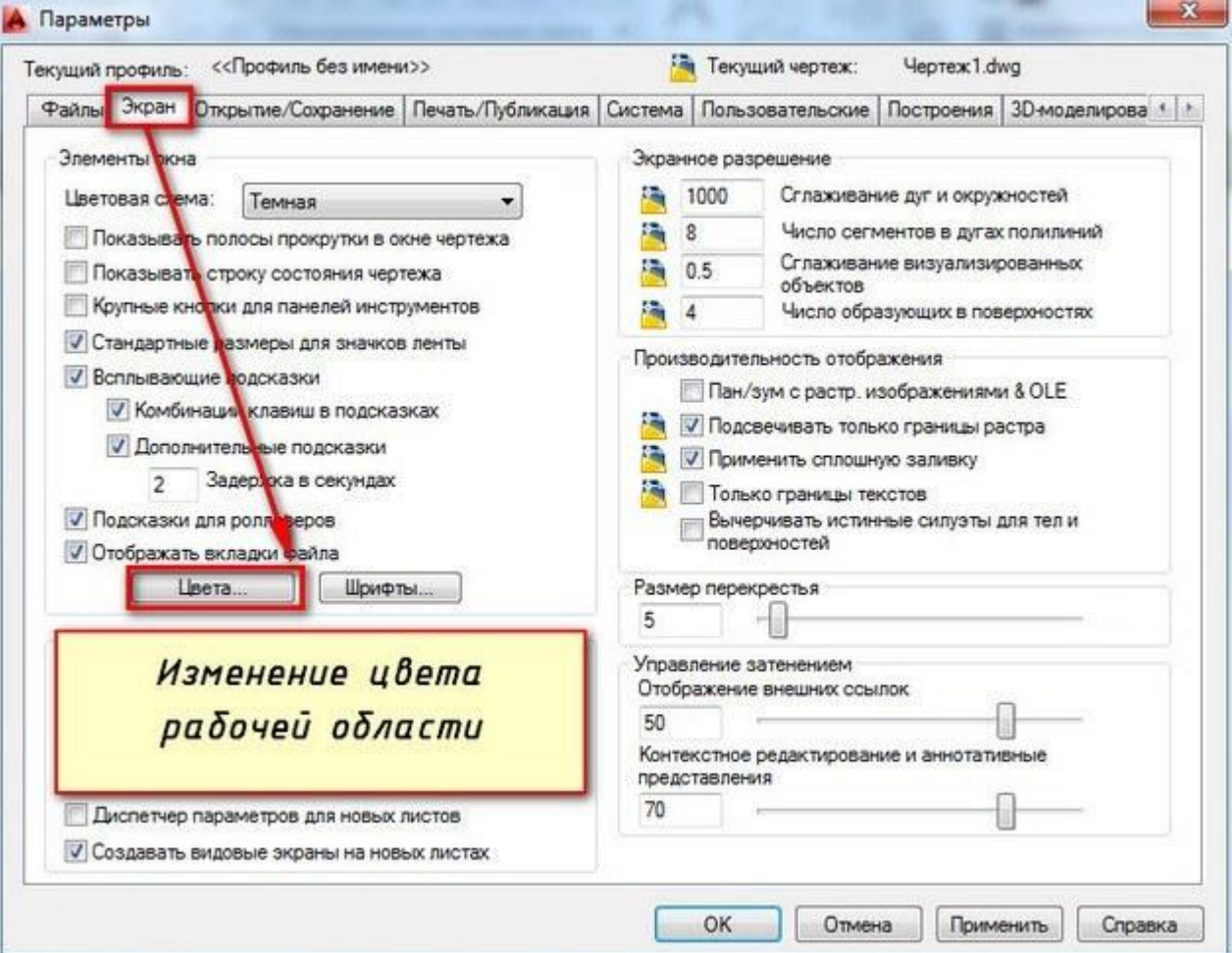

### <u>and the set of the set of the set of the set of the set of the set of the set of the set of the set of the set of the set of the set of the set of the set of the set of the set of the set of the set of the set of the set </u> ФОРМАТ ФАЙЛОВ **АВТОКАД**

#### (DWG I DWT)

 $\circ$ 

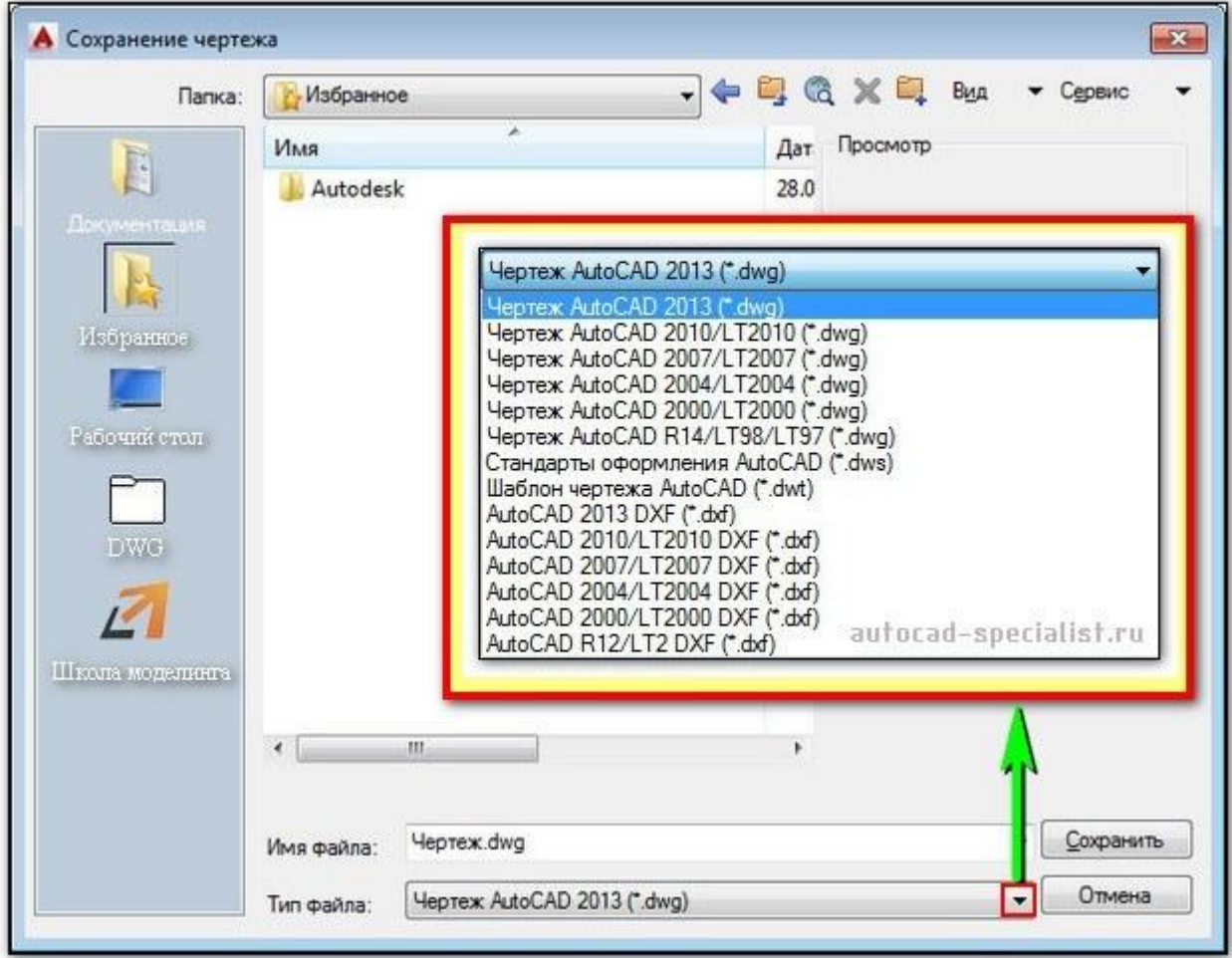

## родной формат AutoCAD – dwg

- в нем и хранится сам чертеж.
- Расширение AutoCAD dwg установлено по умолчанию при сохранении работы.

● Этот формат можно считать универсальным, ведь разработчики позаботились о том, чтобы файлы **Автокад dwg могли хранить 2d и 3d объекты.** 

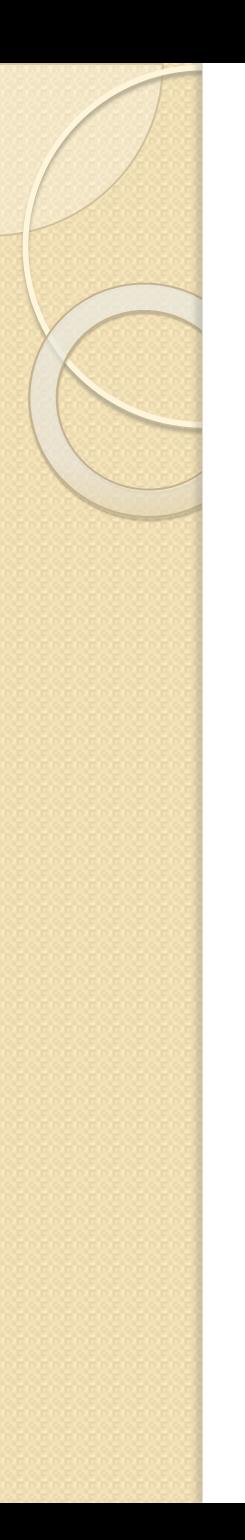

### \*.dwt

- обозначает, что документ является шаблоном.
- Это значит, что программу можно адаптировать под себя и сохранить все настройки в виде шаблона.
- После открытия файла dwt он автоматически преобразовывается в формат dwg, который нужно сохранить и продолжить работу в программе.

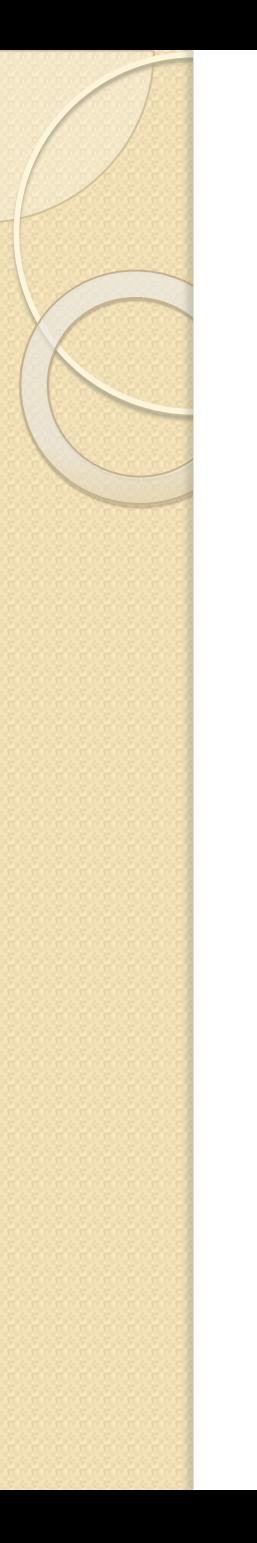

### Гуглим...

• Ознакомьтесь также с

• \*.dws и \*.dxf, которые позволяют создавать стандарты оформления, а также обмениваться данными чертежей.

### Рамки, форматы, штампы

- ⚫ **форматы листов чертежей должны соответствовать ГОСТ 2.301-68.**
- Размер любого чертежа определяется размерами внешней рамки.
- В таблице приведены обозначения и размеры стандартных форматов листа в Автокаде, так званые, шаблоны рамок Автокад (Autocad).

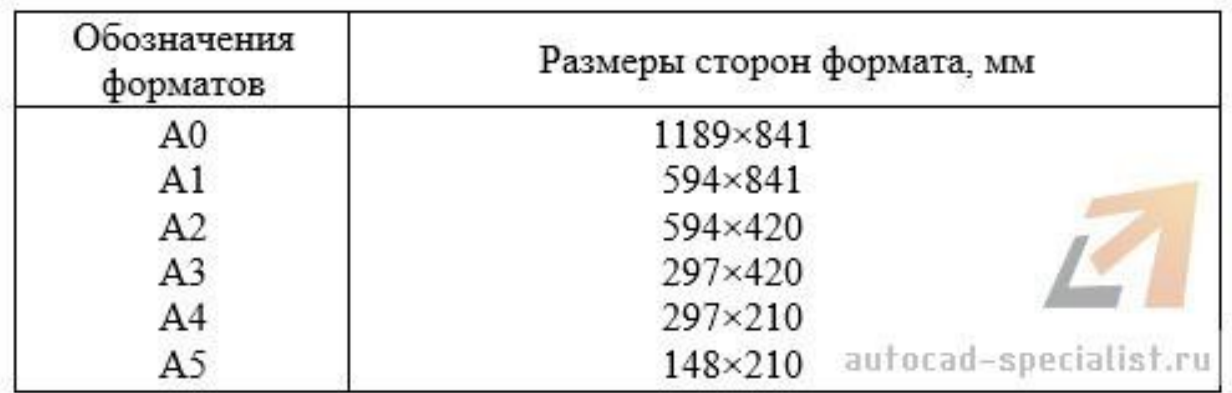

### Рисуем или шаблон

 $\bullet$  тобы создать чертеж в AutoCAD в соответствии с требованиями, нужно либо начертить штамп и рамку для Autocad самостоятельно, либо использовать шаблоны рамок Автокад.

### Существует несколько подходов создания рамки для AutoCAD:

∣) Начертить рамку для Autocad и штамп в соответствии с размерами нужного формата листа в Автокаде, используя команду «Отрезок» или «Полилиния».

ПРИМЕЧАНИЕ: Самый быстрый способ построения рамки для autocad и штампа – с помощью динамического ввода, путем указания направления отрезка и задания его длины. При этом удобно подключить режим «ОРТО».

- 2) Вставить штамп и рамку в чертеж, используя <u>модуль СПДС</u> (самый **быстрый способ**).
- Готовые рамки Качать тут http://autocad-specialist.ru/skachat.html/skachat-bloki-avtokad/bloki-autocadformat.html

# МǹǯǾǶȇ **СПДС (Автокад)**,

- $\bullet\,$ разработанный компанией Autodesk используется, чтобы оформлять рабочие чертежи в соответствии с принятыми в странах СНГ стандартами системы проектной документации для строительства (СПДС).
- Данный модуль это незаменимый инструмент как для инженеров, так и конструкторов, которые повседневно сталкиваются с необходимостью выпускать техническую документацию в соответствии с принятыми стандартами.

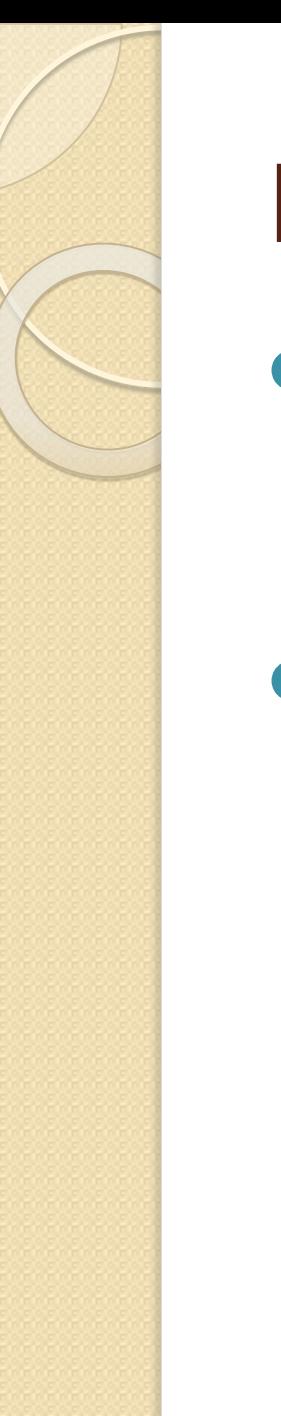

### Модуль СПСД

- за считаные минуты можете создать заполненный штамп и рамку любого формата в соответствии с ГОСТ.
- Подсчет площадей, расстановка отметок уровней, разрезов, обрывов, соединений и различных обозначений на чертеже сводится к автоматическому выполнению соответствующих команд.

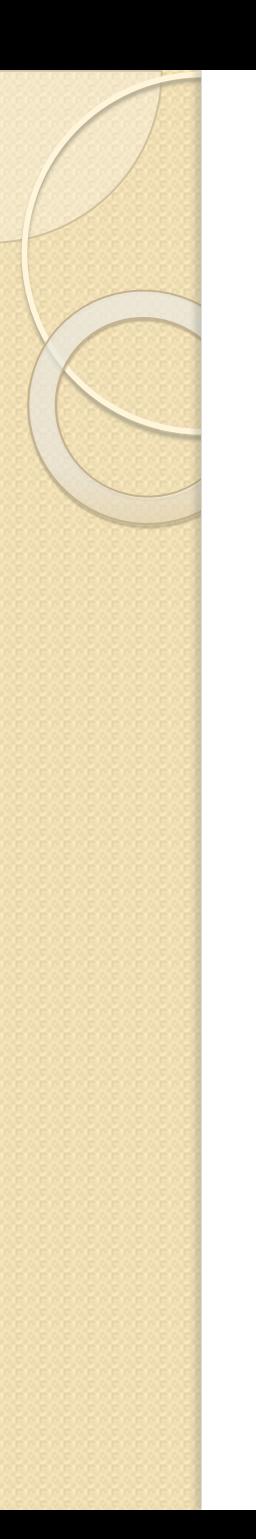

## Модуль СПСД

- Прежде чем скачивать СПДС, Вы должны четко понимать, что приложение тесно связано с самим Атокадом,
- т.е. **SPDS для AutoCAD 2014** не подойдет для 2011 версии программы,
- но будет совместимо с Автокадом 2013.
- А **СПДС для AutoCAD 2012** подойдет также для Автокада 2011 и 2010.

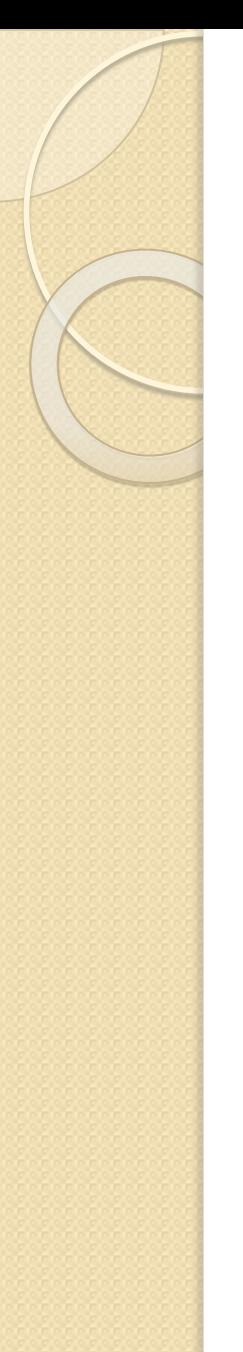

# Модуль СПСД

Руководство пользователя можно скачать на сайте производителя http://static-dc.autodesk.net/content/dam/aut odesk/www/products/sdps-extension/docs/pd f/user manual.pdf

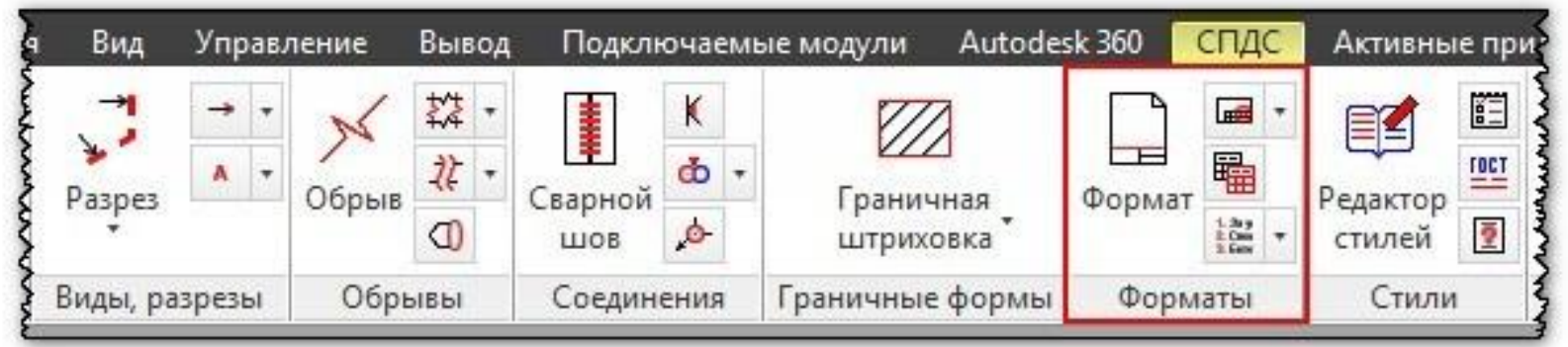